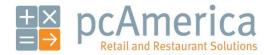

One Blue Hill Plaza, 16th Floor, PO Box 1546
Pearl River, NY 10965
1-800-PC-AMERICA, 1-800-722-6374
(Voice) 845-920-0800 (Fax) 845-920-0880

# Customer Maintenance Screen

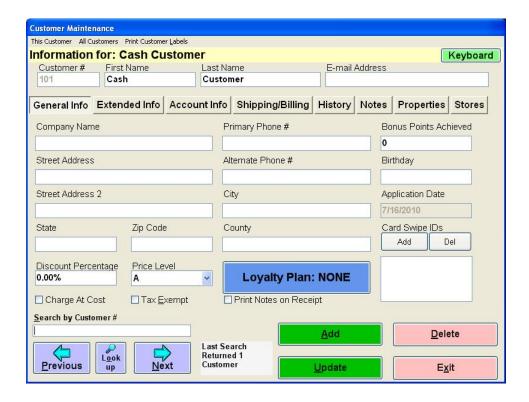

You can use Customer Maintenance to keep track of customer information as well as allow your customers to open an account with you.

- Description
- Screen Breakdown
- Gift Registry
- Customer Lookup Window
- Customer Information Tabs
- How Do I...?

### Description

The **Customer Maintenance** screen displays one customer's information at a time. The top of the screen displays required information for the current customer. To navigate between customers, use the arrows on the bottom left of the screen. To Add, Update, Delete and Exit, use the buttons on the bottom right of the screen (explained in the **Screen Breakdown** section).

• You can track all, some or none of your customers depending on your needs and preferences. If you are tracking your customers you will be able to see every sale that customer has made since they have opened the account along with other helpful info.

The **Customer Maintenance** screen can be used to configure the following types of customers:

- **Standard:** Selecting this option will give the customer the ability to perform regular sales as well as on account sales. In order for a customer to do on account sales an <a href="Open Account Date">Open Account Date</a> must first be configured.
- Layaway: Selecting this option will give the customer the ability to perform regular sales as well as do Layaway sales. In order for a customer to do Layaway sales the layaway options must first be configured.

For information on configuring and using layaway please see the following document:

• http://faq.pcamerica.com/file-lockers/pdf-locker/Using Layaway.pdf

The customer maintenance screen is controlled by the employee permissions so you can determine which of your employees have access to it. You can also control the functions they are allowed to do within the customer maintenance screen through the permissions.

For more information on configuring employee permissions please see the following document:

• http://faq.pcamerica.com/software/employees/employee-permission-explanations

Please note that CRE\RPE comes with a default customer (101 – Cash Customer), this customer cannot be deleted.

#### Screen Breakdown

# This Customer All Customers Print Customer Labels

Accounts Receivable Ctrl+A Change customer # Apply Finance Charges to current customer Gift Registry Ctrl+R

- This Customer Will allow you to make changes or access features for the current customer you are on.
  - Accounts Receivable This will take you directly to the accounts receivable screen. Details about the account receivable screen are below.
  - Change Customer # For any reason if you need to change the customer number you assigned a customer this is the feature you will use to change it. When connected to a web portal this option will not be available.
  - **Apply Finance Charges to Current Customer** You can apply a finance charge to a customer if they do not pay off a on account transaction within a certain number of days that you assign.
  - Gift Registry The gift registry feature allows you to keep a 'wish list' for each customer. If you have customers that are soon to be married (bridal registry), people with upcoming birthdays, people about to move (housewarming registry) or others who may be expecting gifts, the Gift Registry is the place to set them up. Offering this service to your customers will result in their friends coming to you to buy those gifts.

affect all of your customers.

Apply Finance Charges to all Overdue Balances - This will apply a finance charge to all customers if they do not pay off an on account transaction within a certain number of days that you assign.

**All Customers** - Allows you to do certain features that will

You will be prompted to enter how many days old an invoice must be in order to receive a finance charge and the percentage to apply.

**Recalculate Customer Balances** - This will recalculate all of your customer's balances by going through all invoices that have been put on account including all payments made to the account and adding them up to get the balance.

This function should only be run if erroneous payments have been applied.

Recalculate Customer Bonus Points - This will recalculate all of your customers earned bonus points, by going through all the invoices and then calculating the achieved bonus points.

# All Customers | Print Customer Labels

Apply Finance charges to all overdue balances Recalculate Customer Balances Recalculate Customer Bonus Points

| Print Customer Labels  Current Customer Ctrl+L All Customers Ctrl+C Bonus Point Range Ctrl+B Event Range Ctrl+E Membership Expiration Range | <ul> <li>Print Customer Labels - Allows you to print labels for a customer on a label printer. Each label displays the customer name, address, city, state, and zip code. Optionally you can have a barcode print with the customer number.</li> <li>You can choose how the labels are printed from the options below:         <ul> <li>Current Customer: Use this option to print a label for the current customer.</li> <li>All Customers: Use this option to print labels for all customers.</li> <li>Bonus Point Range: Use this option to print a label for all customers who satisfy a specified bonus range.</li> <li>You will be prompted to enter the lower and upper limits for the bonus point range.</li> <li>Event Range: Use this option to print a label for all customers who satisfy a specified event date and description.</li> <li>You will be prompted to enter an event description and the upper and lower limits for the event date range.</li> <li>To include all event descriptions in your range, enter " * " for the event description.</li> <li>Membership Expiration Range: Use this option to print a label for all customers whose membership expires within a specified date range.</li> <li>You will be prompted to enter the start and end date.</li> <li>Note: Printing Customer Labels Requires that a Barcode Label Printer is installed. To fit all of the information on the Labels requires the use of Paper Labels or Shelf Tags.</li> <li>Note: Printing Customer Labels or Shelf Tags.</li> <li>Proper Labels or Shelf Tags.</li> <li>Proper Labels or Shelf Tags.</li> <li>Proper Labels or Shelf Tags.</li> <li>Proper Labels or Shelf Tags.</li> <li>Proper Labels or Shelf Tags.</li> <li>Proper Labels or Shelf Tags.</li> <li>Proper Labels or Shelf Tags.</li></ul></li></ul> |
|----------------------------------------------------------------------------------------------------|----------------------------------------------------------------------------------------------------|
| Keyboard                                                                                                    | Keyboard - Selecting this button will display the on screen keyboard. This is used by selecting the field you would like to enter text into and then selecting the Keyboard button where you will be able to type the information in, on screen.                                                                                                    |
| Customer #<br>8007226374                                                                                                    | Customer # (Required): This is the unique identifier for a customer. Every customer MUST have a customer number.  Customer numbers can be up to 10 digits long and can contain any alphanumeric characters. You will be able to search by the customer # on the Customer Lookup Window  Customer #101 is the default cash customer and cannot be changed.  It is recommended to use the customer's phone number rather than a random number so it is easier for them to remember when they come in again.                                                                                                    |

| First Name PCA                       | First Name (Required): Enter the customers first name here.                                                                                                    |
|--------------------------------------|----------------------------------------------------------------------------------------------------|
| Last Name<br>Customer                | Last Name (Required): Enter the customers last name here. You will be able to search by company name on the Customer Lookup Window                                                                                                    |
| E-mail Address<br>tech@pcamerica.com | <ul> <li>E-mail Address: Enter the customers e-mail address here.</li> <li>The Email address entered here is used with the following features:</li> <li>Mass Email Feature - This is for sending your customers an email. Please see the following document for more information:         <ul> <li>http://faq.pcamerica.com/file-lockers/pdf-locker/Mass_Email.pdf</li> </ul> </li> <li>Prompt Media - This is for emailing the customer a copy of the receipt.         <ul> <li>http://faq.pcamerica.com/file-lockers/pdf-locker/Email Customer Receipt.pdf</li> </ul> </li> </ul> |
| <u>S</u> earch by Customer#          | Search by Customer #: Here you can enter the customer number and then the customer will be brought up to the screen.                                                                                                    |
| Previous Next                        | <ul> <li>Use the <b>Previous</b> and <b>Next</b> buttons to cycle through the customer that is being displayed.</li> </ul>                                                                                                    |

| L <u>o</u> ok<br>up                    | Look up: This button will bring you to the Customer Lookup Window.                       |
|----------------------------------------|------------------------------------------------------------------------------------------|
| Last Search<br>Returned 2<br>Customers | This will display the result of the last search results from the Customer Lookup Window. |
| <u>A</u> dd                            | Add: This button will allow you to create new Customers in your database.                |
| <u>U</u> pdate                         | Update: This button will save any changes made to the customer.                          |
| <u>D</u> elete                         | Delete: This button will delete the customer from the database.                          |
| E <u>x</u> it                          | Exit: This button will Exit from the customer maintenance screen.                        |

# **Gift Registry**

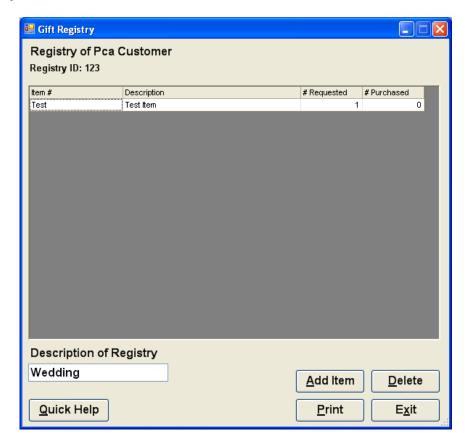

The gift registry feature allows you to keep a 'wish list' for each customer. If you have customers that are soon to be married couples (bridal registry), people with upcoming birthdays, people about to move (housewarming registry) or others who may be expecting gifts, the Gift Registry is the place to set them up.

Offering this service to your customers will result in their friends coming to you to buy those gifts.

When a customer purchases an item on a gift registry, highlight the item on the CRE Invoice Screen and select Apply to Registry from the Tools menu.

You will be prompted to enter the Registry ID number to which this item should be applied.

### Gift Registry - Screen Breakdown

# Registry ID: 123

• **Registry ID:** This is the ID for the Gift Registry. The cashier will be asked for this number when selling an item on an invoice for a gift registry.

This number is also the customer number for the customer who has the gift registry.

| Item # | Description | # Requested | # Purchased |   |
|--------|-------------|-------------|-------------|---|
| Test   | Test Item   | 1           | (           | ) |

Each item that the registrant has on their registry consists of the item # and description, the # requested (how many of this item they'd like) and the # purchased (how many of this item has been purchased so far).

# Description of Registry

# Wedding

 Description of Registry: Here you will enter the description or reason for the registry (i.e. Wedding, Birthday Registry, etc...).

# Quick Help

 Quick Help: This button will bring up a Quick Help section which describes the functions of this screen.

# Add Item

 Add Item: This button will allow you to add items to the gift registry. After selecting Add Item you will be prompted for the item number of the desired item. You will then be prompted to enter a desired quantity for the item.

| <u>P</u> rint  | <ul> <li>Print: This button will allow you to view a printable copy of the selected customer's gift registry. After selecting the Print button a copy of the registry will print to the screen. The gift registry can then be printed to the report printer, after the printer icon has been selected.</li> <li>For information on configuring the report printer please see the following document:</li> <li>http://faq.pcamerica.com/file-lockers/pdf-locker/Friendly Printer Setup.pdf</li> </ul> |
|----------------|----------------------------------------------------------------------------------------------------|
| <u>D</u> elete | Delete: This button will allow you to remove an item from the registry, select the item to be removed on the grid and then select Delete.                                                                                                    |
| E <u>x</u> it  | Exit: This button will exit from the Gift Registry window, returning to the Customer Maintenance screen.                                                                                                    |

# **Customer Lookup Window**

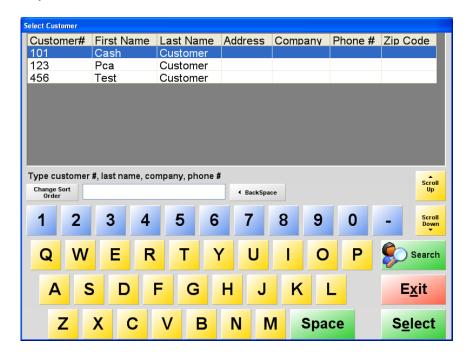

The Lookup Customer window allows you to search through your existing customer base in order to find specific customers you would like to edit.

This screen displays the following important information:

- The Customer number
- The Customers first name
- The Customers last name
- The Customers address
- The Customers company
- The Customers phone number
- The Customers zip code

The information on this screen can be sorted by selecting the column header for what you would like to sort the information by.

# **Customer Lookup Window - Screen Breakdown**

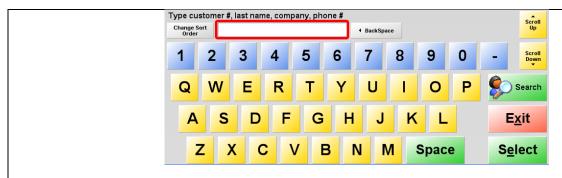

- Using the on screen keyboard (or the physical keyboard at your location) enter information based on the following criteria to search by:
  - o Customer#
  - o Last Name
  - Company
  - o Phone #

| Change Sort<br>Order  | Change Sort Order: This button allows you to change which of the above criteria will be used to search by. You can search for each term individually or by all at the same time. |
|-----------------------|----------------------------------------------------------------------------------------------------|
| Search                | Search: This button will return results from your customers based on the criteria entered.                                                                                       |
| Scroll Up Scroll Down | Scroll Up and Scroll Down: These buttons will change which customer is selected in the list.                                                                                     |
| S <u>e</u> lect       | Select: This button will select the highlighted customer in the list. This will allow you to edit the customer options on the Customer Maintenance screen.                       |
| E <u>x</u> it         | Exit: This button will exit from the Customer Lookup window, returning to the Customer Maintenance screen.                                                                       |

# **Customer Information Tabs**

There are seven tabs of information that can be configured in Customer Maintenance.

- General Info This is the screen where you will add the customer's personal info.
- Extended Info You can keep track of more detailed info about the customer here, i.e.: credit card info, etc...
- Account Info This is the screen that you will use to keep track of the customer's account info.
  - Detailed Account Info This is the screen that shows a history of all invoices and payments made to the account; also this is the screen that you will make the account payments and give store credit to the customers.
- Shipping/Billing Shipping and Billing information will be entered here.
- <u>History</u> Will show each transaction that the customer has made since you started tracking them on invoices.
- Notes Any special notes about a customer can be entered here.
- Stores This is where a customer can be associated with specific stores.

#### **General Info tab**

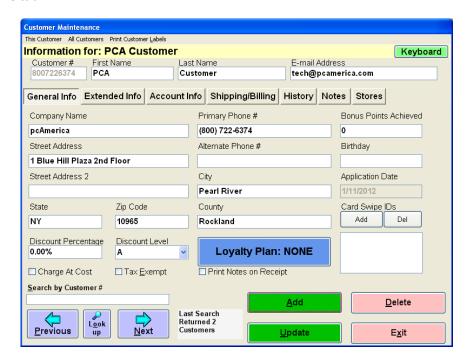

#### General Info tab - Screen Breakdown

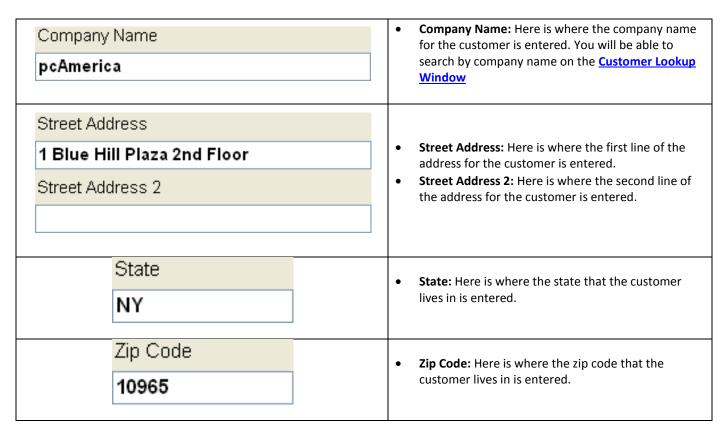

| Discount Percentage<br>0.00% | Discount Percentage: Here is where a percentage can be entered that the customer will get discounted on invoices, when the customer has been selected for them. The percentage entered here will be displayed on the invoice screen as well as printed on the receipt.                                                                                                    |
|------------------------------|----------------------------------------------------------------------------------------------------|
| Price Level                  | <ul> <li>Price Level: Here is where the Inventory Price Level can be selected for the customer.         <ul> <li>Inventory Price Levels will take precedence over Price Levels configured in the Price Levels Screen.</li> </ul> </li> <li>For more information on configuring Price Levels please see below:         <ul> <li><a href="http://faq.pcamerica.com/file-lockers/pdf-locker/Price Levels.pdf">http://faq.pcamerica.com/file-lockers/pdf-locker/Price Levels.pdf</a></li> </ul> </li> </ul> |
| ☐ Charge At Cost             | Charge At Cost: You can select to charge your customers at the Cost of your inventory instead of the Price you Charge.                                                                                                    |
| ☐ Tax <u>E</u> xempt         | <ul> <li>Tax Exempt: You can select to not charge any assigned tax for customers on inventory where Tax Rates are configured.</li> <li>For more information on configuring tax rates please see:</li> <li><a href="http://faq.pcamerica.com/file-lockers/pdf-locker/Tax_Rates_Screen.pdf">http://faq.pcamerica.com/file-lockers/pdf-locker/Tax_Rates_Screen.pdf</a></li> </ul>                                                                                                    |

| Primary Phone # (800) 722-6374  Alternate Phone # | <ul> <li>Primary Phone #: Here is where you will enter the customer's main phone number. You will be able to search by the primary phone number on the Customer Lookup Window</li> <li>Alternate Phone #: Here you can enter the customers work number or any other alternate phone number.</li> </ul>                                                                                  |
|---------------------------------------------------|----------------------------------------------------------------------------------------------------|
| City Pearl River                                  | City: Here is where the city that the customer lives in is entered.                                                                                                    |
| County<br>Rockland                                | County: Here is where the county that the customer lives in is entered.                                                                                                    |
| Loyalty Plan: NONE                                | <ul> <li>Loyalty Plan: Here is where you can select the loyalty plan that you would like to be associated with the customer.</li> <li>For more information on loyalty plans please see:</li> <li><a href="http://faq.pcamerica.com/file-lockers/pdf-locker/Customer Loyalty Detailed.pdf">http://faq.pcamerica.com/file-lockers/pdf-locker/Customer Loyalty Detailed.pdf</a></li> </ul> |
| Print Notes on Receipt                            | Print Notes on Receipt: Here you can select to print<br>the information on the Notes tab of customer<br>maintenance.                                                                                                    |

| Bonus Points Achieved    O  | <ul> <li>Bonus Points Achieved: Here is where the Bonus         Points that have been accumulated via the Loyalty         Plan selected above will be kept track of. This field is         affected when the Loyalty Plan is Points Based.</li> <li>You can set the amount of bonus points each inventory         item is worth and it will be add to this field each time         they are purchased. Once you reach a certain amount of         bonus point you will be eligible to receive a loyalty plan.</li> <li>For more information on loyalty plans please see:         <ul> <li><a href="http://faq.pcamerica.com/file-lockers/pdf-locker/Customer Loyalty Detailed.pdf">http://faq.pcamerica.com/file-lockers/pdf-locker/Customer Loyalty Detailed.pdf</a></li> </ul> </li> </ul> |
|-----------------------------|----------------------------------------------------------------------------------------------------|
| Birthday  Application Date  | Birthday: Here is where the birthday of the customer is entered. This field is utilized when using Loyalty Plans that are Birthday based.  For more information on loyalty plans please see: <ul> <li>http://faq.pcamerica.com/file-lockers/pdf-locker/Customer_Loyalty_Detailed.pdf</li> </ul>                                                                                                    |
| Application Date  1/11/2012 | Application Date: Here is where the date that the customer applied for their account is automatically entered.                                                                                                    |
| Card Swipe IDs Add Del      | <ul> <li>Card Swipe IDs: Here is where the customer's loyalty cards can be entered. After the Loyalty Plan has been selected then you can assign cards to the customer account, making it easier to add a customer to an invoice.</li> <li>These magnetic cards are available by contacting your sales rep at pcAmerica, 1-800-722-6374.</li> </ul>                                                                                                    |

#### **Extended Info tab**

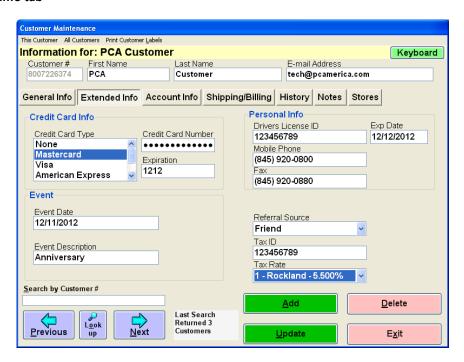

# Extended Info tab - Screen Breakdown

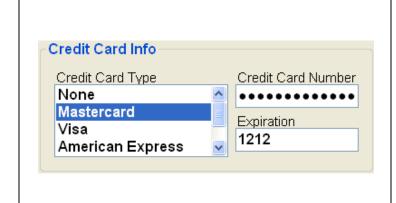

### **Credit Card Info**

- **Credit Card Type:** Here you can select the type of credit card that the customer will have on file.
- Credit Card Number: Here you can enter the credit card number that the customer will have on file.
- **Expiration:** Here you can enter the expiration date for the credit card information on file.

When processing a new invoice this customer must be selected. When pay has been selected and then credit card has been selected as the tender type the stored credit card information will automatically be entered.

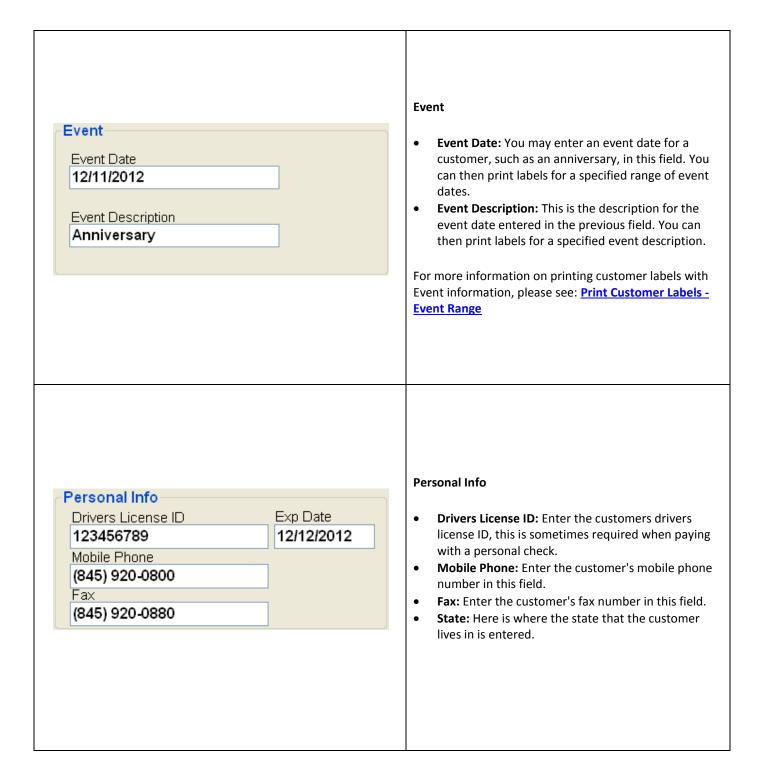

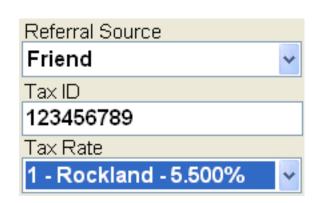

- Referral Source: This is a good marketing tool that helps you keep track of where each of your customers hear about you store/restaurant or why they chose to shop/eat at your establishment. To choose a referral source, use the dropdown to select the desired source. Referral sources must be created prior to selecting them.
- Tax ID: Enter the customers Tax ID in this field.
- Tax Rate: If the customer has a specific (Area) tax rate that is different than your tax rate you can set it here. This is used if your company ships items to other counties in your state, or other states and you are required to apply the tax of the county to which you are delivering. If this is a standard walk-in customer, select the Default tax rate. To select an area tax rate use the dropdown to select it. Area tax rates must be configured before selecting them for customers.

For information on adding Area Tax Rates please see:

 http://faq.pcamerica.com/file-lockers/pdflocker/Tax\_Rates\_Screen.pdf

#### **Account Info tab**

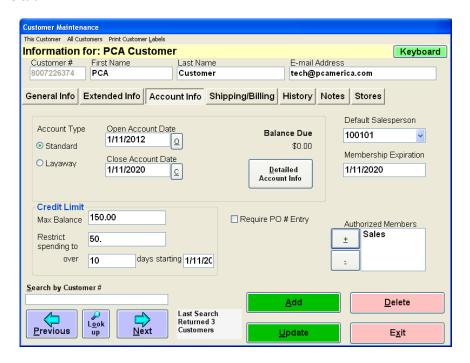

# Account Info tab - Screen Breakdown

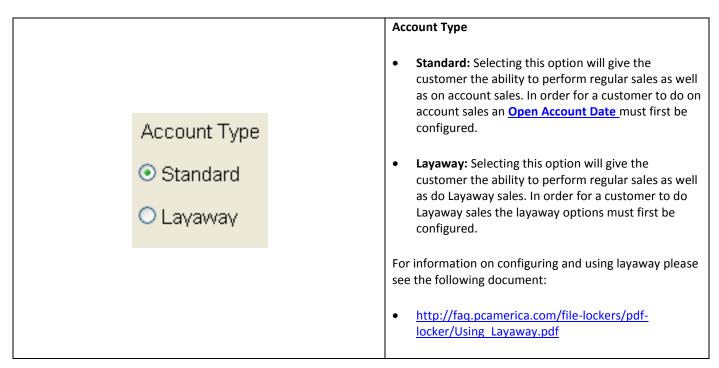

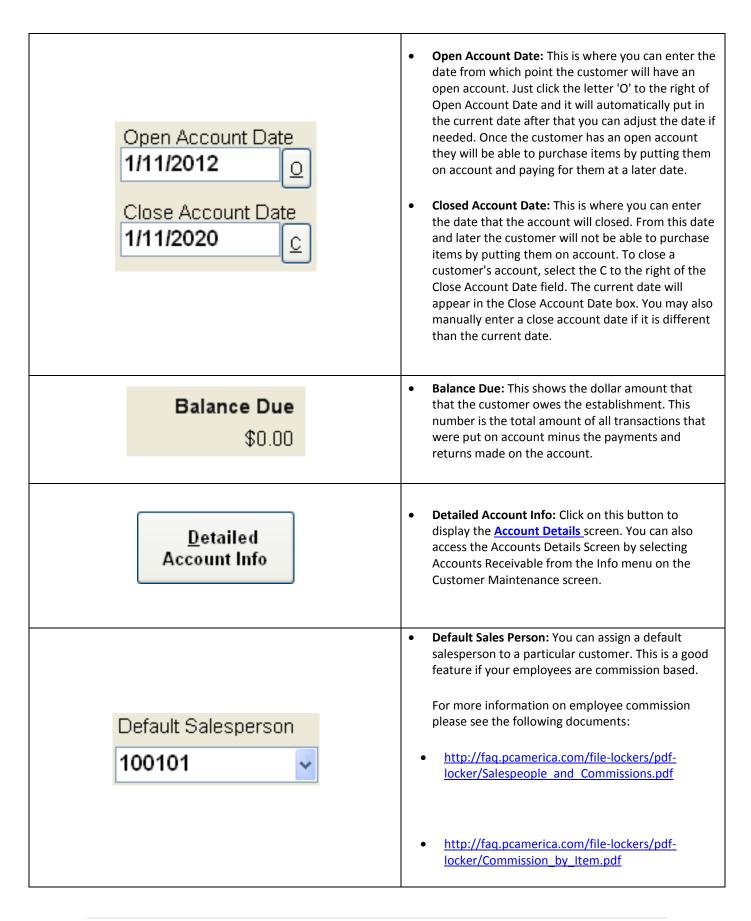

# Membership Expiration: This is the date when the Membership Expiration customer's club membership expires. This date bears no relation to On Account info or the Bonus Points Plan. 1/11/2020 The information entered here will be displayed on the **Membership** report. Max Balance: Here is where you can set the amount that the customer cannot exceed on their account. To enable this feature the option Max Balances **Credit Limit** must be enabled on the setup screen. 150.00 Restrict Spending to: You can limit the amount a Max Balance customer can put on account over the course of a specified number of days. This option has three Restrict 50. fields that need to be filled in order for it to be used: spending to Restrict Spending to: Here you will enter the days starting 1/11/20 over 10 dollar amount that they cannot exceed. over\_days: Here you will enter the amount of days that they can exceed that amount within. starting: Here you will enter the date that the restriction takes effect. Require PO # Entry: If the customer must be associated with a certain purchase order (for tracking purposes) you can use this option. When a Require PO # Entry transaction is completed and payed to on account with this customer CRE/RPE will prompt you to enter the associated purchase order number. The number entered here will print on the receipt. Authorized Members: You can assign the names of other customers to be associated with Authorized Members this customers account. When a sale is Sales performed the cashier will get prompted with + the other names that are authorized to pay merchandise to on account as the tender type. This is good for verification purposes, as the cashier will get prompted and they can verify the identity of the person with their driver's license.

# **Detailed Account Info Screen**

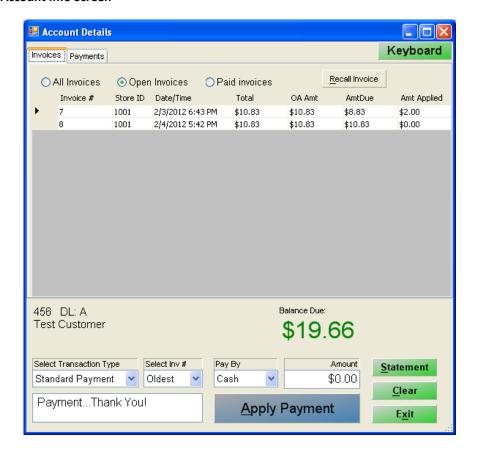

The Accounts Receivable screen allows you to update and manage a customer's account.

To access this screen, select Accounts Receivable from the This Customer menu

• Screen Breakdown

The detailed account info window can has two tabs of information:

- Invoices tab
- Payments tab

#### **Detailed Account Info Screen - Screen Breakdown**

# **Keyboard:** Selecting this button will display the on screen keyboard. This is used by selecting the field Keyboard you would like to enter text into and then selecting the Keyboard button where you will be able to type the information in, on screen. Balance Due: 456 DL: A Test Customer \$19.66 This area displays information about the customer's account: The left side of this section displays; The Customer Number, The Price Level applied to the customer, and the customers first and last name. The right side of this section displays; the balance due from the customer. Select Transaction Type **Select Transaction Type:** This is where you will Standard Payment select whether you are making a payment to the Standard Payment account or a store credit to the account. Store Credit Select Inv # Oldest **Select Inv #:** Here is where you have the choice of which invoice you would like to payoff, you will also Oldest have the option to pay off the oldest invoice in Multiple queue or multiple invoices (which you will be prompted to select).

| Pay By  Cash  Cash  Check  Credit  Debit | Pay By: Here is where you select the payment method, you can choose between: Cash, Check, Credit or Debit.                                               |
|------------------------------------------|----------------------------------------------------------------------------------------------------|
| #0.00                                    | Amount: Enter the amount you will apply to the account, based on the options selected above.                                                             |
| PaymentThank You!                        | Here you will be able to make a note or memo as to the nature of this invoice.                                                                           |
| Apply Payment                            | Apply Payment: This will apply the payment or credit to the account, based on the options selected above.                                                |
| <u>S</u> tatement                        | Statement: This will print out the current customer's statement; it will prompt you to enter the date range that you would like print the statement for. |
| <u>C</u> lear                            | Clear: Will set all of the payment options in this screen back to default.                                                                               |
| E <u>x</u> it                            | Exit: Will exit from the detailed account info screen.                                                                                                   |

# **Invoices tab**

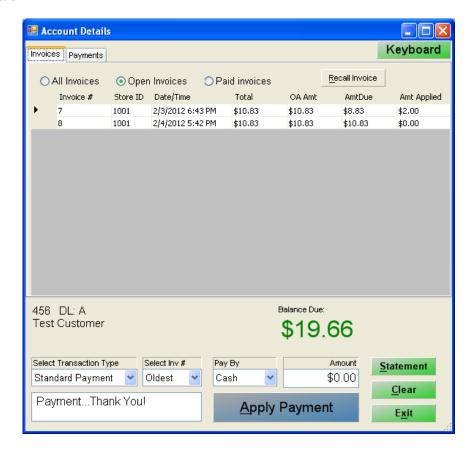

The Invoices tab allows you to view information about invoices associated with this customer's account.

To access this screen select the Invoices tab.

#### Invoices tab - Screen Breakdown

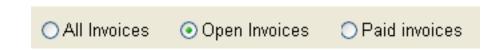

This area of the Invoices tab allows you to filter the results of what is being displayed here:

- **All Invoices:** Will show a list of every invoice that has been put on this account whether it has been paid or is still waiting to be paid.
- **Open Invoices:** Will show a list of only the invoices that still need to be paid for.
- Paid Invoices: Will show a list of only the invoices that have been paid for.

Recall Invoice

 Recall Invoice: You can click on an invoice in the list so it is highlighted and then click the recall invoice button and it will pull it back up on the invoice screen. From this point you have the ability to void, re-print or simply view that past invoice.

|   | Invoice # | Store ID | Date/Time        | Total   | OA Amt  | AmtDue  | Amt Applied |
|---|-----------|----------|------------------|---------|---------|---------|-------------|
| • | 7         | 1001     | 2/3/2012 6:43 PM | \$10.83 | \$10.83 | \$8.83  | \$2.00      |
|   | 8         | 1001     | 2/4/2012 5:42 PM | \$10.83 | \$10.83 | \$10.83 | \$0.00      |

This area of the Invoices tab displays the following information:

- The Invoice # of the original transaction.
- The Store ID the invoice was processed at.
- The Date/Time the invoice was processed.
- The Total of the invoice, regardless of tender type.
- The total amount of the invoice that was paid to On Account (OA Amt).
- The total amount due to the outstanding balance (AmtDue).
- The total amount applied to the outstanding balance (Amt Applied).

# Payments tab

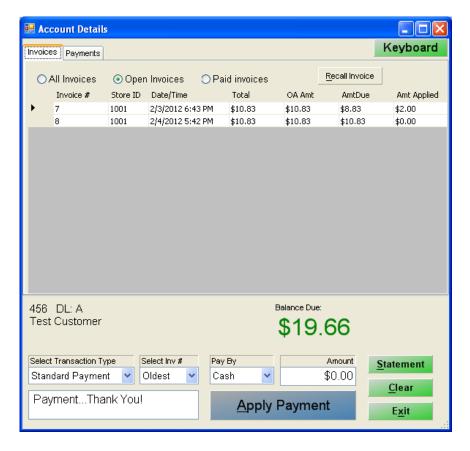

The Payments screen allows you to view all the transactions made on the customer's account.

To access this screen, select the Payments tab.

#### Payments tab - Screen Breakdown

|          | Trans ID | Date/Time        | Trans Amount | Payment<br>Method | Description       |
|----------|----------|------------------|--------------|-------------------|-------------------|
| <b>•</b> | 7        | 2/4/2012 5:55 PM | \$2.00       | CA                | PaymentThank You! |
|          | 4        | 1/19/2012 11:14  | \$10.83      | OA                | Invoice           |
|          | 3        | 1/19/2012 11:14  | \$10.83      | OA                | Invoice           |

The transactions section of this screen will show a list of all the payments and store credits that have been applied to the account, including the following information:

- **Trans ID:** This column shows the invoice number for the transaction.
- Date: This column shows the date that the transaction was completed.
- Trans Amount: This column shows the amount for the transaction.
- Payment Method: This column shows the payment method for the payment (OA = On Account, CA = Cash, CH = Check, DC = Debit Card, and CC = credit card)
- **Description:** This column displays a brief description about the transaction.

| Invoices the selected payment applied to: |        |          |                |
|-------------------------------------------|--------|----------|----------------|
|                                           | Amount | Trans Id | Invoice Number |
| <b>)</b>                                  | \$2.00 | 5        | 7              |

This area displays information about the payment for the selected transaction in the above field: In this example Invoice Number 7 was selected in the above field.

- Amount: This column displays the amount of the payment.
- Trans ID: This column displays the Accounts Receivable transaction ID for this payment.
- Invoice Number: This column displays the Invoice Number for the invoice.

# **Shipping/Billing Tab**

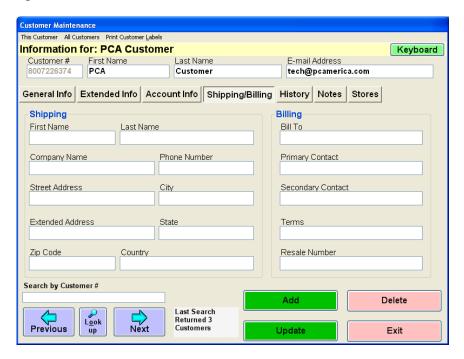

The Shipping/Billing tab allows you to enter the Shipping address and Billing information for this customer.

This information will print on full size invoices and full size professional invoices (receipts).

For information on configuring a full size professional receipt printer please see the document below:

• <a href="http://faq.pcamerica.com/file-lockers/pdf-locker/Friendly\_Printer\_Setup.pdf">http://faq.pcamerica.com/file-lockers/pdf-locker/Friendly\_Printer\_Setup.pdf</a>

### **History Tab**

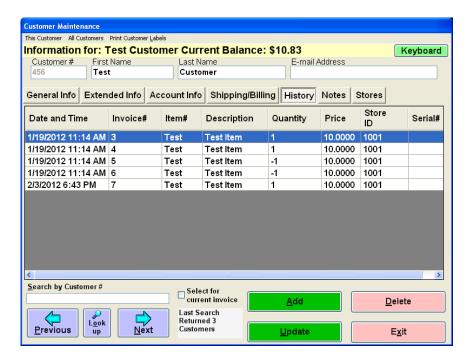

The history tab displays a list of every item and invoice the customer has purchased since you started tracking them.

In order for information to be displayed here the customer must be selected (associated with) the invoice.

The information on this screen can be sorted by selecting the column header for what you would like to sort the information by.

This screen displays the following important information:

- The Dates and Times the transactions were performed
- The Invoice Numbers of the transaction
- The Item Number that was sold on the invoice
- The Item Description that was sold on the invoice
- The Quantity of the item sold on the invoice
- The Price the item was sold at on the invoice
- The Store ID the invoice was processed at
- The Serial Number of the item (if applicable)

For more information on using Serial Numbers please see the following document:

• <a href="http://faq.pcamerica.com/file-lockers/pdf-locker/Using Serial Numbers.pdf">http://faq.pcamerica.com/file-lockers/pdf-locker/Using Serial Numbers.pdf</a>

#### **Notes Tab**

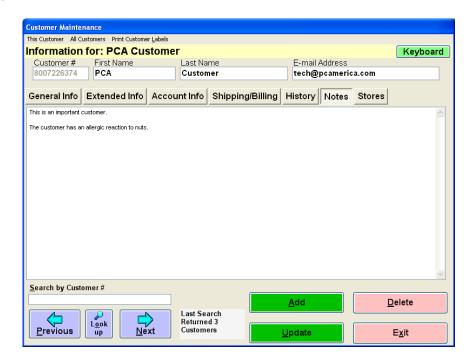

The Notes tab allows you to enter information regarding your customer. This information can be used in one of two ways:

- The information can be kept private (so that your employees are the only ones who can see this information).
- The information can also be printed on receipts so that customers can see the information as well.

The way the information is used depends on how the option <u>Print Notes on Receipt</u> (General tab) is implemented:

- If the option is checked then the notes will be printed on the receipt.
- If the option is un-checked then the notes will stay private (for use with your employees).

#### **Stores Tab**

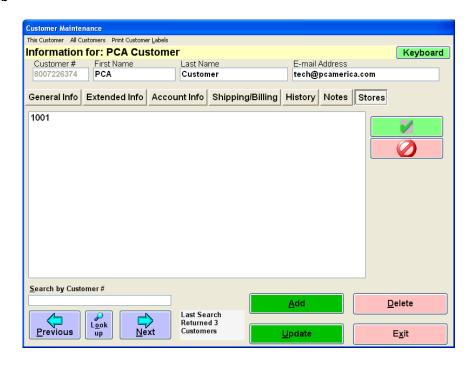

The Stores tab allows you to associate your customers with stores in your enterprise.

# Add a store that this customer is associated with?

- Select the Green check button to the right of the stores list.
- Select the store you would like to associate your customer with, then hit the Select button.
- The store will then appear in the list.
- Select Update to save your changes.

#### Remove a store that this customer is associated with?

- Highlight the store in the list.
- Select the Red delete button to the right of the stores list.
- The store will then be removed from the list.
- Select Update to save your changes.

#### How Do I...?

#### ...Add a New Customer?

- Select the **Add** button on the bottom right of the screen.
- Select the Customer Number field so the cursor is flashing, then assign the customer a number.
- Hit the **Tab** key on the keyboard or select the **First Name** field and enter the customer's first
- Hit the Tab key on the keyboard or select the Last Name field and enter the customer's last name.
- You are finished entering the required info in order to create a customer, from here you can enter any other information you want to keep track of.
- Once you are finished entering the information you can select the Save button and your customer information will be saved.

#### ...Open a Customer Account?

- You will first have to add the customer to CRE/RPE, to do so follow above steps.
- After the customer has been added select the **Account Info** tab.
- Enter the date you want the account to be opened where it says **Open Account** or select the **O** button to the right and it will enter today's date for you.
- Once you have the date entered select the **Update** button.
- Your customer now has an open account, and they will be able to pay invoices to On Account.

#### ...Find an existing customer in the Customer Maintenance screen?

- Select the Search by Customer # box so the cursor is flashing.
- From here you can type the number of the customer, then hit enter which will bring up the customer so they can be edited.
- Alternatively you can use the next and previous buttons to scroll through your customers to the customer you would like to edit.

#### ... Apply payment to multiple invoices?

- Select the **Account Info** tab.
- Select the **Detailed Account Info** Button.
- In the **Select Inv** # dropdown menu, choose **Multiple**.
- Select the **Select Invoices** button.
- Double-click to the left of the invoice number you would like to apply the payment to.
- When prompted type in the amount you wish to apply and select **Ok**.
- When you are finished, press the **Apply Payment** Button.

You have now applied payments to multiple invoices

### ... Apply payment to individual invoices?

- Select the Account Info tab.
- Select the **Detailed Account Info** Button.
- In the Select Inv # dropdown menu, choose the invoice you would like to apply the payment to.
- Type in the amount of the payment in the **Amount** field.
- Select Apply Payment.

You have now applied a payment to an individual invoice

#### ... Make a payment on an account?

- Select the desired customer in the Lookup Customer screen (see: <u>Customer Lookup Window</u>), then either select <u>Accounts Receivable</u> from the This Customer menu, or select the <u>General tab</u> and select Detailed Account Info.
- Select the transaction type by using the dropdown under the Select Transaction Type field and highlighting the desired method. You may choose Payment or Store Credit.
- Select which invoice to which you would like to apply the payment. You may choose Oldest to
  apply the payment to the oldest invoice, Multiple to apply a payment to multiple invoices, or you
  can choose a specific invoice number. When selecting multiple invoices, you will be prompted to
  select the desired invoices. You will then also be prompted to enter the amount to apply to each
  invoice after selecting it.
- Choose the payment method (Cash, Check or Credit) by using the dropdown next to the Pay By field and highlighting the desired method.
- Enter the amount for the transaction in the Amount field.
- If you make a mistake, you can select the Clear button to clear any information that has been entered. You can also select on Exit to exit the Accounts Receivable screen.
- Select Apply Payment to apply the payment. If the form of payment is by check, you will be
  prompted to enter the check number. If the form of payment is credit card and no credit card
  information is entered in the Credit Card Info section, you will be prompted to enter the credit
  card number and expiration date.
- If **Prompt Cashier ID** is set to Yes in the Setup Screen, you will be prompted to enter your Cashier ID when entering a payment.

# Print a statement:

- Select the desired customer in the Lookup Customer screen (see: <u>Customer Lookup Window</u>), then either select <u>Accounts Receivable</u> from the This Customer menu, or select the <u>General tab</u> and select Detailed Account Info.
- Select the **Statement** button.
- Enter the starting and ending date for the transactions for which you want to print a statement.

**Note**: Statements are formatted so that the address appears in the window of standard mailing envelopes.